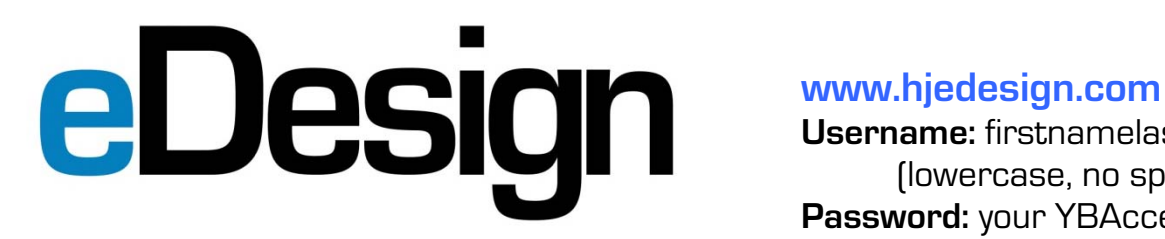

**Username:** firstnamelastname (lowercase, no spaces) **Password:** your YBAccess password

*If you've forgotten your password or forget it in the future, just click "forgot your password" on the eDesign log in screen.* 

**Step 1:** Complete the browser test for each computer where you will use eDesgin. Go to http://browsertest.hjedesign.com/

**Step 2:** If your computer passed, proceed to Step 3. If your computer failed, follow the instructions for updates.

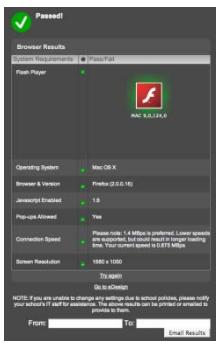

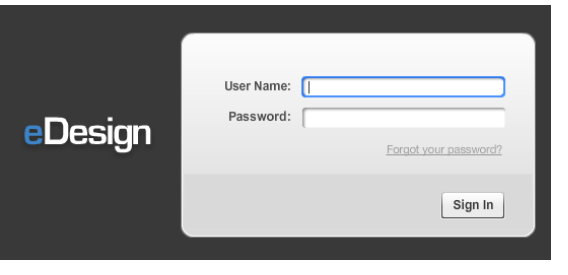

**Step 3:** Log in to www.hjedesign.com with your YBAccess Username and Password (see above).

**Step 4:** (May not apply to all schools) If a drop down screen appears that asks you to select an order, then it means that you may have a supplement and a yearbook for 2009. Job number-000-2009 : this is the yearbook

Job number-001-2009 : this is the supplement

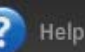

**Step 5:** Click on the ? HELP icon **and the team at the top of eDesign and new window will open. Click on the** "Getting Started" link to have step-by-step instructions on completing staff and yearbook setup activities and to start using page edit functions. Or click on the "Quick Tour" to see a video tour of eDesign features.

## **The initial release of eDesign allows you to complete the following yearbook functions.**

assigning section and keyword tags to photos) and Page Edit (open spread, place images and text, apply effects) This is everything you need to get started!

Placing the GO! Design or Your Layouts templates and the associated pop-ins and art onto a page will not be available in this release. We will be turning these functions on very soon as they pass quality assurance testing in schools.

## **Future Release Dates:**

Version 1.1 is targeted for early September. Principle feature in this release will be Portrait Flow. Version 1.2 is targeted for late September. Principle features in this release will be the Index Builder and Spread Submission functions.

**Questions:** Technical Support: 877-362-7750, Plant Customer Service: 800.233.0242 and ask for Debbie